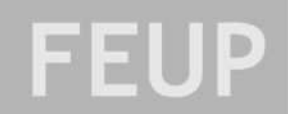

# **1. AULA 1 – TAREFAS BÁSICAS EM ARCGIS**

Durante esta sessão vamos realizar uma série de tarefas básicas em ArcGIS, tal como criar um novo projecto, definir o sistema de coordenadas, representar informação espacial e construir mapas (layouts) prontos para impressão.

## **1.1. Para começar…**

1.1.1. Iniciar o ArcGIS (Start/*Iniciar*  $\rightarrow$  All Programs/*Todos os Programas*  $\rightarrow$  Departamentos  $\rightarrow$  ArcGIS  $\rightarrow$  ArcMap)

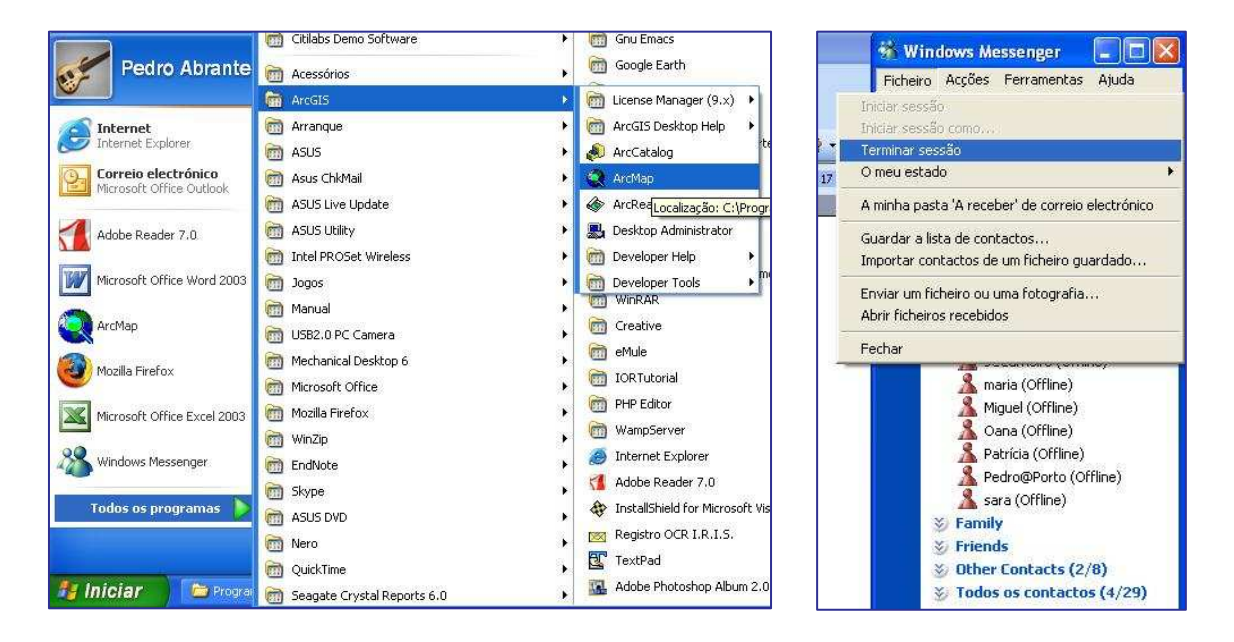

- 1.1.2. Desligar o MSN Messenger!  $\odot$
- 1.1.3. Criar o directório *D:\AUT\TurmaX\Codigo\_Aluno\Dados\* e copiar para lá o ficheiro Dados\_SIG.zip que se encontra em *http://www.fe.up.pt/~pala/. 1* Para descomprimir o ficheiro, clickar sobre ele com o botão direito e escolher *Winzip Extract to Here*.
- 1.1.4. Criar um novo projecto (Start using ArcMap with: a new empty map)
- 1.1.5. Definir o sistema de coordenadas, clickando com o botão do direito do rato sobre *Layers*, escolhendo a opção *Properties* e a tab *Coordinate System*. *Predefined Projected Coordinate System*  $\rightarrow$  *National Grids*  $\rightarrow$  *Datum* 73 *Hayford Gauss IGeoE*  $\rightarrow$  $Aplier \rightarrow OK$
- 1.1.6. Guardar o ficheiro de projecto ArcMap (.mxd) como proj01 em *D:\AUT\TurmaX\Codigo\_Aluno\Proj\ 2* . Menu *File Save As*.

<sup>1</sup> **N.B.:** O disco D:\ corresponde a uma área temporária e é completamente apagado todos os dias às 0h. Por essa razão, é fundamental que, no final de cada aula, todo o trabalho realizado (ie, toda a pasta *D:\AUT\TurmaX\Codigo\_Aluno\*) seja gravado para a área pessoal do aluno (**Z:\**) e/ou para uma memória USB. É ainda importante que, no início de cada aula, todo o trabalho seja gravado de novo exactamente para a mesma pasta *D:\AUT\TurmaX\Codigo\_Aluno\*, uma vez que o ficheiro de projecto *(.mxd*) regista o caminho absoluto (*path*) onde os dados estão gravados e é aí que os vai procurar novamente.

<sup>2</sup> **N.B.:** O ficheiro .*mxd* acabado de gravar regista apenas a localização dos ficheiros de dados utilizados e todas as operações realizadas dentro do projecto. É por isso fundamental gravar para um local seguro tanto este ficheiro como todos os ficheiros de dados, no final de cada sessão.

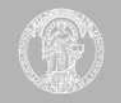

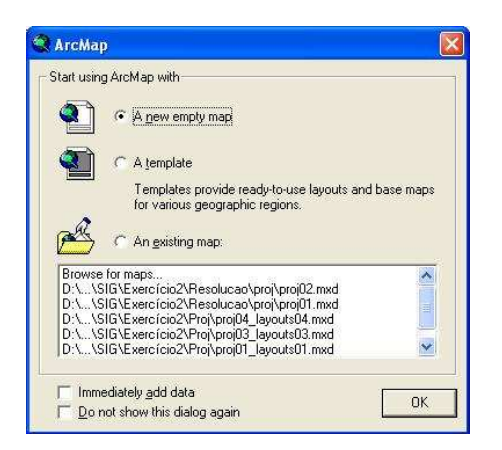

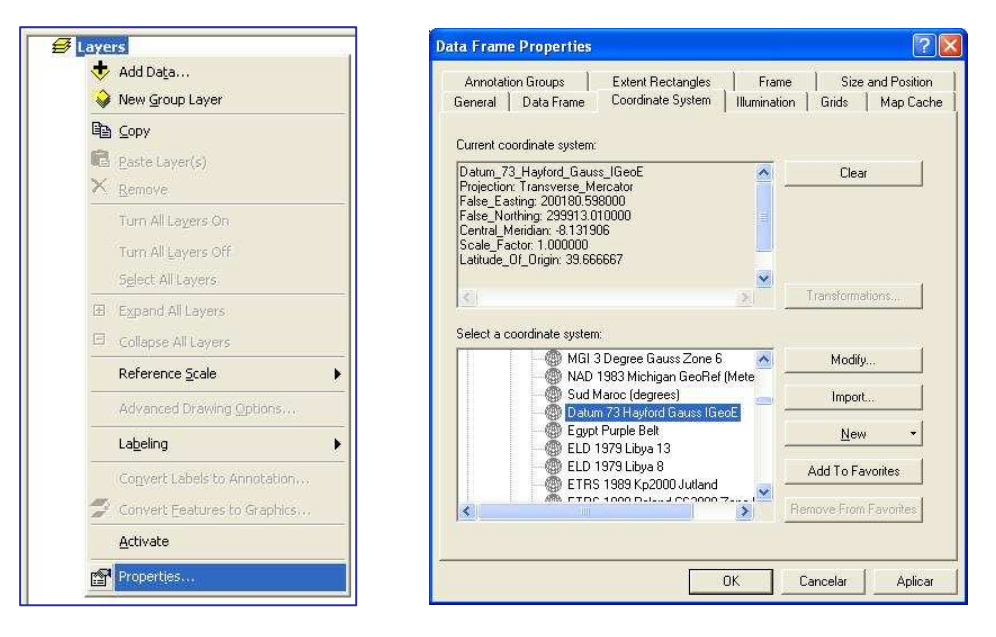

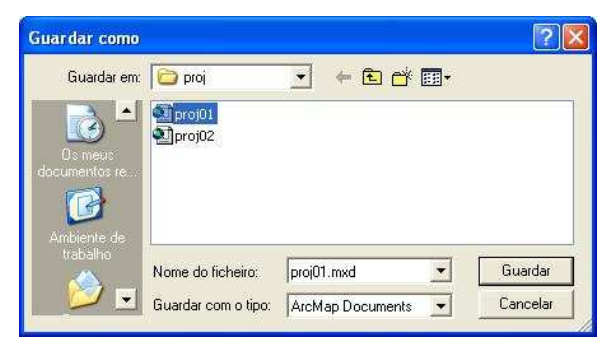

# **1.2. Representar dados espaciais**

- 1.2.1. Utilizar o botão *Add Data* **b** para abrir os seguintes ficheiros de dados:
	- \Dados\limites\_administrativos\concelhos\_GP.shp
	- \Dados\limites\_administrativos\rio\_douro.shp
	- \Dados\uso\_do\_solo\zonas\_industriais.shp

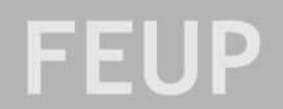

- **\Dados\transportes\rede\_viaria.lyr**<sup>3</sup>
- \Dados\transportes\nos\_AE.shp
- 1.2.2. Clickar sobre o quadrado à esquerda do ficheiro *rede\_viaria*  $\Box$   $\Box$  rede\_viaria\_GP clickar *Ok* e seleccionar o ficheiro *rede\_viaria.shp* na janela que aparece a seguir.
- 1.2.3. Alterar a ordem pela qual os diferentes dados são representados, clickando o nome respectivo e arrastando para cima ou para baixo na janela *Display*. <sup>4</sup> A ordem final deve ser a seguinte:
	- rio\_douro
	- Nos AE
	- rede\_viaria\_GP
	- zonas\_industriais
	- concelhos GP
- 1.2.4. Alterar o nome do **mapa** *Layers* para *Zonas\_Industriais*. Clickar uma vez sobre  $\exists$  **Layers** e clickar novamente para poder editar o texto. Escrever o novo nome do mapa.
- 1.2.5. Gravar o projecto  $\blacksquare$ .

Fill Color:

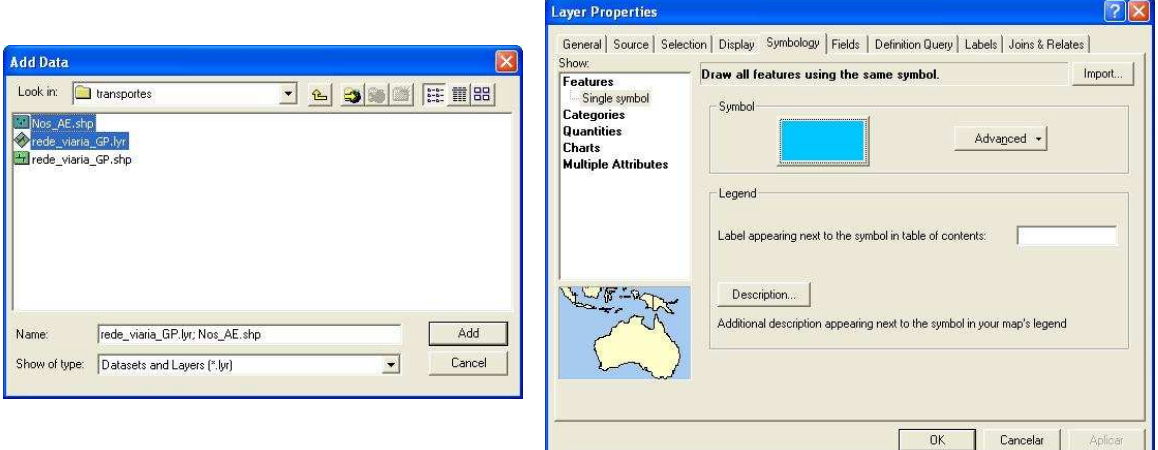

## **1.3. Modificar a representação de dados espaciais**

1.3.1. Clickar duas vezes sobre *rio\_douro*, para aparecer a janela *layer properties*. Seleccionar o tab *Symbology*. Clickar sobre o rectângulo colorido dentro de Symbol. Na janela *Symbol Selector* clickar sobre o botão associado à opção *Fill Color*

Mudar a cor para azul claro.

<sup>3</sup> Os ficheiros layer (.lyr) contêm apenas um apontador para um ficheiro de dados e a formatação que se lhes quer dar. Como este ficheiro foi criado noutro computador, é necessário criar uma nova referência ao ficheiro de dados respectivo.

<sup>&</sup>lt;sup>4</sup> Dentro de um mapa (por exemplo,  $\exists \bigoplus \text{Layers}$ ), o ArcMap representa cada ficheiro de dados em camadas sobrepostas. Um dado ficheiro de dados sobrepõe-se no mapa a todos os ficheiros de dados que se encontram mais abaixo na lista de dados.

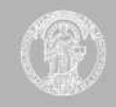

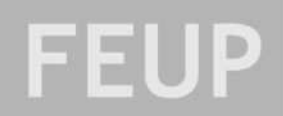

- 1.3.2. Mudar a cor das zonas industriais para azul escuro. Mudar o *outline color* para azul escuro também.
- 1.3.3. Mudar a cor dos concelhos para cinzento claro.
- 1.3.4. Clickar duas vezes sobre *nos\_AE*. Seleccionar o tab symbology. No menu do lado esquerdo, escolher a opção categories  $\rightarrow$  unique values. Em value field, escolher a opção CONGEST. Clickar no botão Add All Values. Eliminar o símbolo all other

values. Clickar duas vezes sobre os nós de tipo 0 e escolher o símbolo  $\bullet$ , tamanho 10. Escolher para os nós de tipo 1 o mesmo símbolo mas com fundo vermelho e tamanho 12. Os nós de tipo 1 representam nós de auto-estrada muito congestionados.

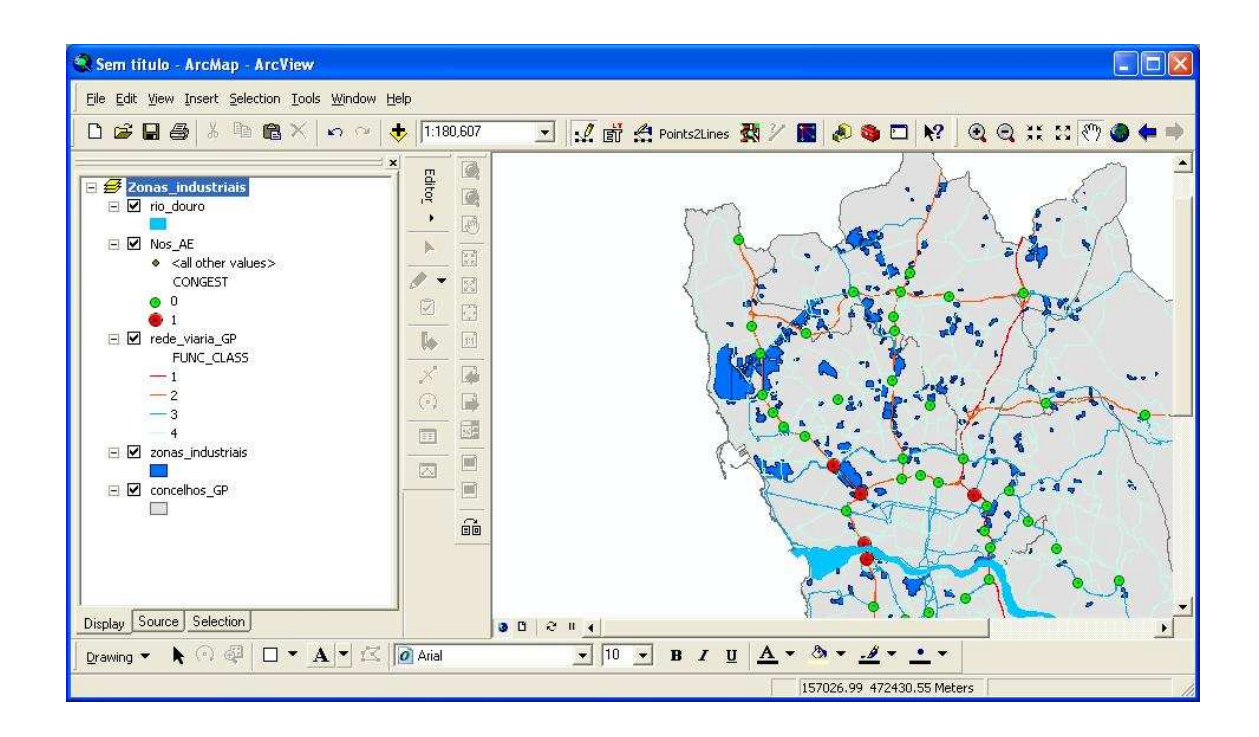

#### **1.4. Criar novos mapas**

- 1.4.1. Clickar com o botão direito sobre o **mapa**  $\overline{\mathbf{H}}$   $\overline{\mathbf{B}}$  zonas\_industriais. Escolher a opção *Copy*.
- 1.4.2. Clickar numa parte em branco do menu *Display*.
- 1.4.3. Menu  $Edit \rightarrow Paste.$
- 1.4.4. Alterar o nome do novo mapa para *Critérios\_de\_Selecção*.
- 1.4.5. Realizar novamente as tarefas 1.4.1. a 1.4.3.
- 1.4.6. Alterar o nome do novo mapa para *Zonas\_Seleccionadas*.
- 1.4.7. Clickar com o botão direito sobre o **mapa**  $\mathbb{E}$  **e** zonas\_industriais<sub>e</sub> escolher a opção *Activate*. O nome do mapa activo (aquele sobre o qual estão a ser realizadas operações e que aparece na janela à direita) aparece a negrito (**bold**).

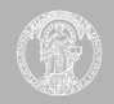

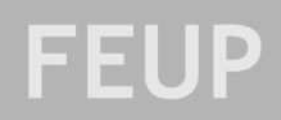

# **1.5. Construir um layout para impressão**

- 1.5.1. Clickar no botão *layout view*  $\boxed{\bullet}$ , no canto inferior esquerdo do mapa. Estão representados sobre uma folha A4 três mapas, correspondentes a *Zonas\_industriais*, *Critérios\_de\_Selecção* e *Zonas\_seleccionadas*.
- 1.5.2. Seleccionar os 3 mapas clickando sobre cada um e mantendo o botão *shift* pressionado. Clickar com o botão direito sobre um deles e escolher a opção Properties. No tab Size and Position, alterar as variáveis width e height para 50%.
- 1.5.3. Mover e re-dimensionar cada um dos mapas, de forma a obter uma disposição dos mapas na folha A4 como na figura abaixo. Para tornar a escala homogénea entre os três mapas, voltar à janela *data view*  $\bullet$   $\bullet$  e utilizar o botão zoom  $\circ$  para centrar cada um dos mapas na área do Grande Porto. Voltar à janela layout view e, para cada mapa, seleccionar a mesma escala  $|1:350,000$   $\bullet$  Uma escala adquada será entre 1:300000 e 1:400000.
- 1.5.4. Menu *Insert Title*. Escrever "Nova Rede de Distribuição" Clickar duas vezes sobre o título e mudar a letra para tamanho 20 e tipo *Bold*.
- 1.5.5. Menu *Insert Neatline*. Escolher a opção *Group neatline with element* e escolher um *background* cinzento claro.
- 1.5.6. Criar o sub-título "1. Zonas Industriais Seleccionadas" como na figura seguinte.
- 1.5.7. Menu *Insert*  $\rightarrow$  *North arrow.*
- 1.5.8. Menu *Insert Scale bar*. Escolher a opção *Alternating Scale Bar 1*. Clickar duas vezes na escala e modificar *Division Units* para Km.
- 1.5.9. Menu *Insert Legend*. Excluir *rio\_douro* da legenda. Reduzir a dimensão da legenda (ver figura seguinte).

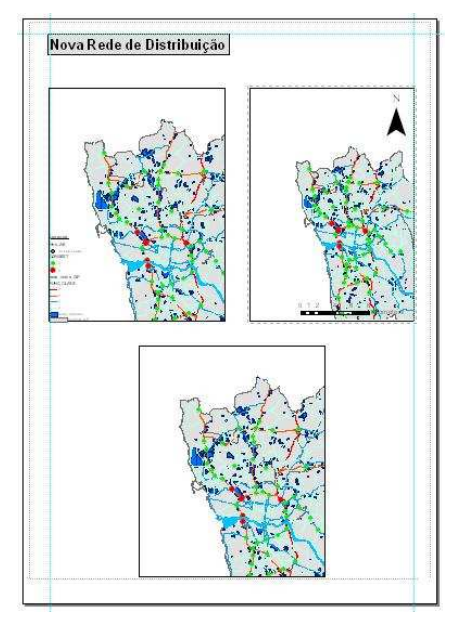

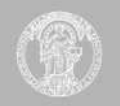

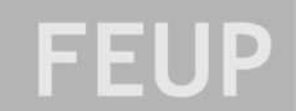

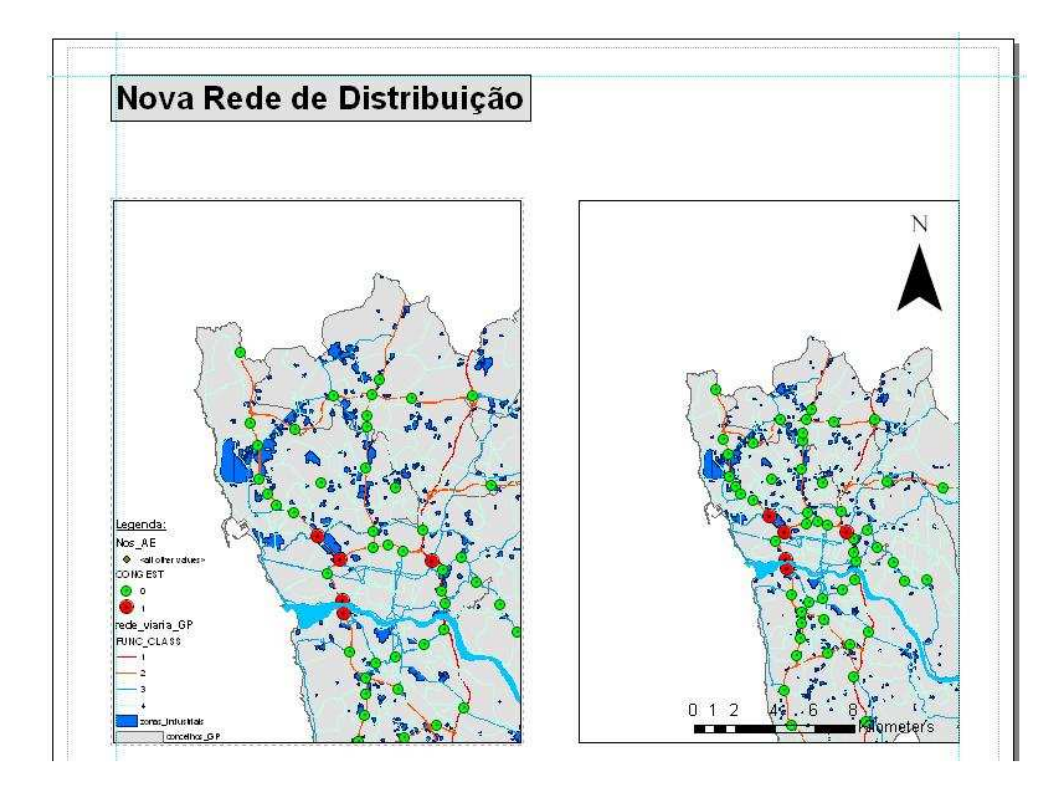

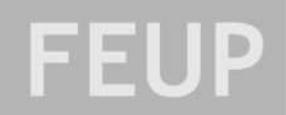

# **2. AULA 2 – SELECÇÃO DE ZONAS INDUSTRIAIS**

Durante esta sessão vamos realizar o seguinte conjunto de tarefas:

- calcular as coordenadas dos centros geométricos de polígonos, com recurso a ArcScripts
- representar pontos num mapa a partir das suas coordenadas
- criar buffers a partir de pontos e linhas
- seleccionar elementos de um mapa com base em atributos quantitativos e espaciais
- criar anotações em mapas (layouts)

#### **2.1. Para começar…**

- 2.1.1. Iniciar o ArcGIS (Start/*Iniciar*  $\rightarrow$  All Programs/*Todos os Programas*  $\rightarrow$  Departamentos  $\rightarrow$  ArcGIS  $\rightarrow$  ArcMap)
- 2.1.2. Desligar o MSN Messenger!  $\odot$
- 2.1.3. Copiar o trabalho da aula anterior para o directório *D:\AUT\TurmaX\Codigo\_Aluno\*.
- 2.1.4. Abrir o projecto *proj01.mxd* (*Start using ArcMap with: an existing map*)

# **2.2. Pesquisar e aplicar ArcScipts** 5

2.2.1. Para conseguirmos seleccionar as zonas industriais que preenchem os requisitos definidos pelo cliente temos que construir uma base de dados espacial com os centróides das zonas industriais existentes. Uma vez que a versão base do ArcGIS não tem uma função para calcular centróides de polígonos vamos recorrer a um dos programas existentes em arcscripts.esri.com.

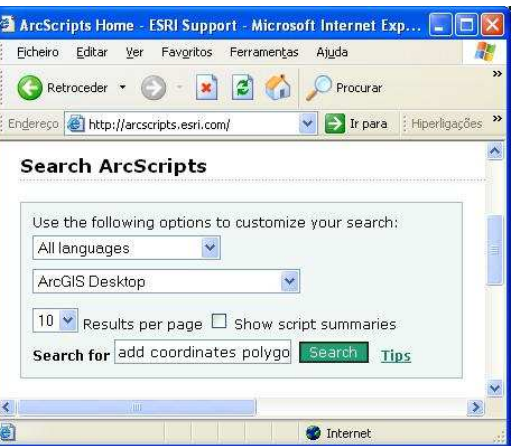

- 2.2.2. No motor de busca existente em arcscripts.esri.com, escolher como software o *ArcGIS Desktop*. No campo de busca, escrever "add AND coordinates AND polygon" e clickar no botão *search*.
- 2.2.3. Seleccionar o programa "Add x and y to the attribute table of a point or polygon layer modified for ArcGIS 9.x" da autoria de ISIS. Clickar sobre *download* e clickar em *accept* no fim da página que aparece a seguir. Gravar o ficheiro para *D:\AUT\TurmaX\Codigo\_Aluno\Scripts\* como *addxy.txt*.
- 2.2.4. Dentro do ArcMap, menu *tools*  $\rightarrow$  *macros*  $\rightarrow$  *visual basic editor*. No editor de VB, menu *file import*. Seleccionar ficheiros do tipo *all files*, clickar em *addxy.txt* e em *ok*.

<sup>5</sup> A versão do ArcGIS utilizada nas aulas permite apenas representar dados espaciais e realizar as funções espaciais mais comuns. Existem várias extensões para ArcGIS que permitem realizar um conjunto muito maior de tarefas mas que têm de ser compradas à parte. No entanto, a ESRI (empresa que desenvolve o ArcGIS) oferece acesso, sem qualquer encargo, a um repositório de programas desenvolvidos por utilizadores e que permitem expandir consideravelmente o conjunto de ferramentas à disposição do analista.

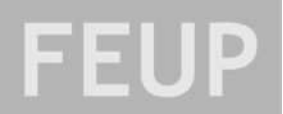

Fechar o VB editor e voltar ao ArcMap. Este programa faz agora parte da lista de *macros* que pode ser utilizada.

- 2.2.5. Activar o **mapa** *Critérios\_de\_Selecção*. Seleccionar o ficheiro *zonas\_industriais*.
- 2.2.6. Menu *tools*  $\rightarrow$  *macros*  $\rightarrow$  *macros*. Procurar o programa addxy, experimentando as diferentes opções no menu "macros in:". Clickar no botão *Run*. O programa acabou de calcular as coordenadas dos centróides das zonas\_industriais!

## **2.3. Representar pontos num mapa a partir de uma tabela de coordenadas**

- 2.3.1. Já temos uma tabela de coordenadas. Agora temos que representar essa informação no mapa. Para isso, temos que exportar os dados para um nova tabela e a seguir projectar os pontos a partir das respectivas coordenadas.
- 2.3.2. Clickar com o botão direito sobre o ficheiro *zonas\_industriais* do mapa *Critérios\_de\_Selecção*. Escolher *Open Attribute Table*. A tabela tem agora dois novos campos, *xcoord* e *ycoord*. Clickar no botão *Options* e escolher a opção *Export*. Gravar a tabela na pasta

*D:\AUT\TurmaX\Codigo\_Aluno\Dados\Outputs\* com o nome *zonas\_industriais\_xy.dbf*. Importar a tabela para o projecto.

2.3.3. Menu *tools*  $\rightarrow$  *add xy data*. Seleccionar a tabela *zonas\_industriais\_xy.dbf* e os campos *xcoord* e *ycoord* como coordenadas x e y, respectivamente. Clickar no botão *Edit* e no botão *Select* na janela seguinte. Escolher o seguinte sistema de coordenadas: *Projected Coordinate Systems National Grids Datum 73 Hayford Gauss IGeoE.prj.* Clickar em *Aplicar*  $\rightarrow$  *Ok*  $\rightarrow$  *Ok.* 

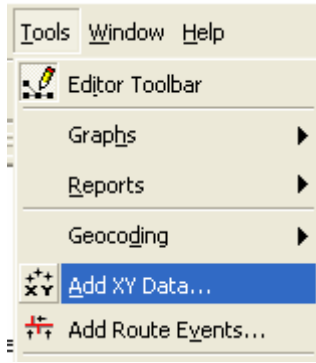

2.3.4. Os centróides das zonas industriais estão agora representados no mapa.

## **2.4. Criar buffers a partir de pontos e linhas**

- 2.4.1. De acordo com as instruções do cliente, só devem ser consideradas zonas industriais com fácil acesso à rede de auto-estradas e afastadas dos principais pontos de congestionamento. Vamos considerar os seguintes critérios:
- 2.4.1.1. Zonas industriais num raio de 1km dos principais nós de auto-estrada;
- 2.4.1.2. E a mais de 1 km dos nós mais congestionados;
- 2.4.1.3. E com uma entrada a menos de 100m da rede de estradas principal (excluindo autoestradas).
- 2.4.2. Para aplicar estes critérios, precisamos de construir buffers<sup>6</sup> de 1000m à volta dos nós de AE, buffers de 1000m à volta dos nós congestionados e buffers de 100m à volta da rede de estradas principal.
- 2.4.3. Clickar no botão  $\ddot{\bullet}$ , caso não esteja já seleccionado. Este botão abre uma nova janela (ArcToolbox) dentro do ArcMap, que dá acesso a funções espaciais avançadas.

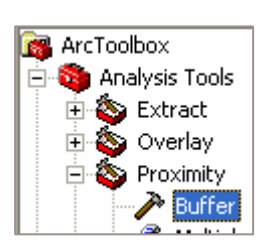

<sup>6</sup> Buffer: área definida pelos pontos a menos de uma determinada distância de um elemento espacial.

- 2.4.4. Seleccionar  $ArcToolbox \rightarrow Analysis Tools \rightarrow$ *Proximity*  $\rightarrow$  *Buffer*. *Input feature*: **Nos AE**; *Output feature class*: *\Dados\Outputs\Buffer\_***NosAE\_1km.shp**; *Linear unit*: **1000 meters**; *Dissolve type*: **ALL**.
- 2.4.5. Antes de construir os buffers à volta dos nós congestionados é necessário seleccionar os nós relevantes. Menu *Selection*  $\rightarrow$  *Select by Attributes*. *Layer*: **Nos\_AE**. Escrever **"CONGEST" =1** na caixa de texto mais abaixo.
- **2.4.6.** Seleccionar  $ArcToolbox \rightarrow Analysis Tools \rightarrow$ *Proximity*  $\rightarrow$  *Buffer*. *Input feature*: **Nos AE**; *Output feature class*: *\Dados\Outputs\Buffer\_***NosCongest\_1km.sh p**; *Linear unit*: **1000 meters.**

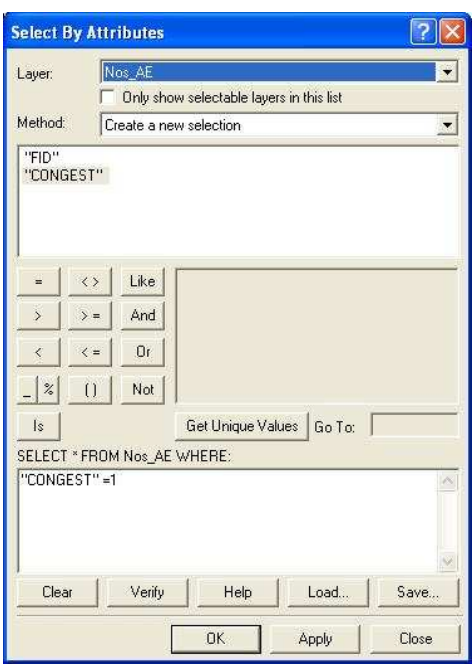

- **2.4.7.** Antes de construir o buffer à volta da rede de estradas principal é boa ideia seleccionar apenas aquelas estradas suficientemente próximas de nós de AE de forma a reduzir o tempo de processamento. Menu *Selection Select by Attributes*. *Layer*: **Rede\_viaria\_GP**. Escrever **"FUNC\_CLASS" ='3' OR "FUNC\_CLASS" ='4'** na caixa de texto mais abaixo, de forma a excluir auto-estradas.
- **2.4.8.** A seguir, vamos seleccionar apenas aquelas estradas situadas na imediação (1 km) de nós AE, recorrendo à função de corte (*clip*). Seleccionar *ArcToolbox Analysis Tools*  $\rightarrow$  *Extract*  $\rightarrow$  *Clip*<sup>7</sup>. *Input feature*: **Rede\_viaria\_GP**; *clip feature*: **Buffer\_NosAE\_1km**; *output feature class*:  $\Delta$ *Dados* $\Delta$ *Dutputs* $\Delta$ *Rede\_3\_4\_clip***.shp**  $\rightarrow$  *Ok.*
- **2.4.9.** De forma a optimizar o processamento subsequente, é boa ideia juntar as estradas de tipo 3 e 4. Para isso, é utilizada a função *dissolve* 8 . Seleccionar *ArcToolbox Data*  $\hat{M}$ anagement  $Tools \rightarrow Generalization \rightarrow Dissolve^{\circ}$ . *Input feature*: **Rede\_3\_4\_clip.shp**; Output feature class:  $\Delta$ *Dados* $\Delta$ *Outputs* $\Delta$ *Rede*  $\Delta$   $\Delta$ *A disslv***.shp**  $\rightarrow$  *Ok.*
- **2.4.10.** Podemos finalmente construir um buffer à volta das estradas de acesso local, adjacentes aos nós AE. Seleccionar *ArcToolbox Analysis Tools Proximity Buffer*. *Input feature*: **Rede\_3\_4\_disslv**; *Output feature class*: *\Dados\Outputs\Buffer\_Rede\_34\_100m.shp*; *Linear unit*: **100 meters.**

## **2.5. Seleccionar as zonas industriais que cumprem os requisitos do cliente**

2.5.1. Em primeiro lugar, vamos seleccionar as zonas industriais com área superior a 5ha, uma vez que é essa a área mínima necessária para instalação dos centros de distribuição. Menu *Selection Select by Attributes*. *Layer*: **zonas\_industriais\_xy Events**; *Method*: **Create a new selection**; *Select*: **"AREA\_HA" >5** Clickar *Ok*.

<sup>7</sup> A função *Clip* selecciona e corta as partes de um elemento espacial que estão incluídas dentro de um outro elemento espacial. Neste caso, vamos cortar os troços da rede de estradas principal que se encontram a menos de 1km de nós de auto-estradas.

<sup>8</sup> A função *Dissolve* agrega dois ou mais elementos num só elemento geométrico.

<sup>9</sup> A função *Clip* selecciona e corta as partes de um elemento espacial que estão incluídas dentro de um outro elemento espacial. Neste caso, vamos cortar os troços da rede de estradas principal que se encontram a menos de 1km de nós de auto-estradas.

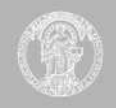

- 2.5.2. A seguir, vamos seleccionar, de entre este conjunto, as zonas industriais a menos de 1km de nós de AE. Menu *Selection*  $\rightarrow$  *Select by Location*  $\rightarrow$  *I want to*: **Select from the currently selected features in**; the following layer: **zonas\_industriais\_xy Events**; *that*: **are completely within**; the *features in this layer*: **buffer** nosAE 1km  $\rightarrow$  Clickar em *Apply*.
- 2.5.3. Agora, vamos excluir deste conjunto as zonas industriais que se encontram a menos de 1km de nós congestionados. Menu *Selection*  $\rightarrow$  *Select by Location*  $\rightarrow$  *I want to*: **Remove from the currently selected features in**; the following layer: **zonas\_industriais\_xy Events**; *that*: **are completely within**; t*he features in this layer*: **buffer\_nosCongest\_1km**  $\rightarrow$  Clickar em *Apply*.
- 2.5.4. Finalmente, vamos seleccionar, de entre este conjunto, as zonas industriais cuja entrada está a menos de 100m das estradas de nível
	- 3 e 4. Esta tarefa vai ser feita em 3 partes: identificar os polígonos industriais correspondentes aos centróides já seleccionados, seleccionar os polígonos industriais que intersectam o buffer de 100m, seleccionar os centróides correspondentes a estes polígonos.
- 2.5.5. Menu *Selection*  $\rightarrow$  *Select by Location*  $\rightarrow$  *I want to*: **Select features from**; the following layer: **zonas\_industriais**; *that*: **completely contain**; t*he features in this layer*: **zonas** industriais  $xy$  **Events**  $\rightarrow$  Clickar em *Apply*.
- 2.5.6. Menu *Selection*  $\rightarrow$  *Select by Location*  $\rightarrow$  *I want to*: **Select from the currently selected features in**; the following layer: **zonas\_industriais**; *that*: **intersect**; t*he features in this layer*: **buffer\_rede\_34\_100m**  $\rightarrow$  Clickar em *Apply*.

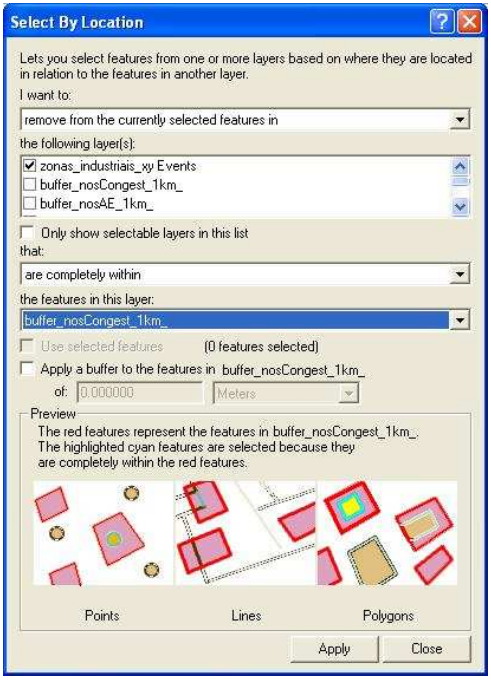

- 2.5.7. Menu *Selection*  $\rightarrow$  *Select by Location*  $\rightarrow$  *I want to*: **Select features from**; the following layer: **zonas\_industriais\_xy Events**; *that*: **are completely within**; t*he features in this layer*: **zonas\_industriais**  $\rightarrow$  Clickar em *Apply*.
- 2.5.8. Resta-nos agora guardar as zonas industriais seleccionadas (e respectivos centróides) em dois novos ficheiros. Clickar com o botão direito na **layer** *zonas\_industriais Export Export data*. Guardar o ficheiro em *\Dados\Outputs\* com o nome *ZI\_selec.shp* e adicionar os dados ao mapa.
- 2.5.9. Clickar com o botão direito na **layer** *zonas\_industriais*\_*xy Events Export Export data*. Guardar o ficheiro em *\Dados\Outputs\* com o nome *ZI\_xy\_selec.shp* e adicionar os dados ao mapa. Copiar este ficheiro para o mapa *Zonas\_seleccionadas*.

# **2.6. Criar anotações em mapas e preparar layouts para impressão**

2.6.1. Com os dados obtidos através das operações anteriores é possível construir a primeira parte do relatório executivo a entregar ao cliente (ver ficheiro Relatório\_Executivo.pdf). Falta apenas alterar o aspecto gráfico dos mapas e introduzir algumas anotações para identificar as zonas industriais seleccionadas.

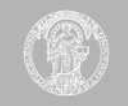

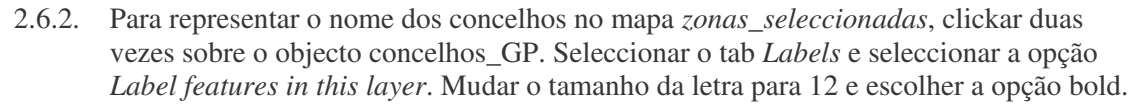

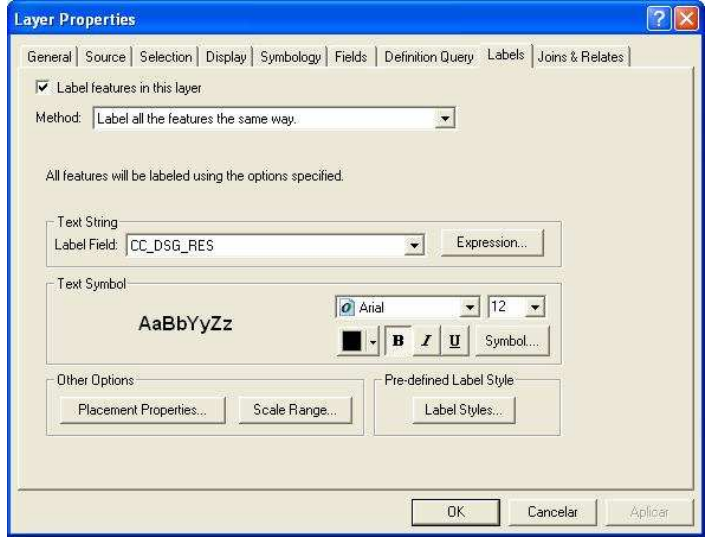

- 2.6.3. Para fazer desaparecer as estradas de nível 4, clickar duas vezes sobre a linha 4, no objecto *rede\_viaria\_GP*. Clickar no botão color **color e escolher** a opção "No color".
- 2.6.4. Para tornar transparente o fundo do objecto concelhos\_GP, clickar duas vezes no objecto, dentro do mapa zona\_seleccionadas  $\rightarrow$  escolher a tab Symbology  $\rightarrow$  clickar no  $símbolo \rightarrow$  clickar no símbolo junto a "fill color" e escolher a opção "no color".
- 2.6.5. Para adicionar anotações a um mapa é primeiro necessário adicionar a barra de desenho (*draw*) ao ambiente de trabalho. Menu *View Toolbars* Seleccionar a opção *Draw*.

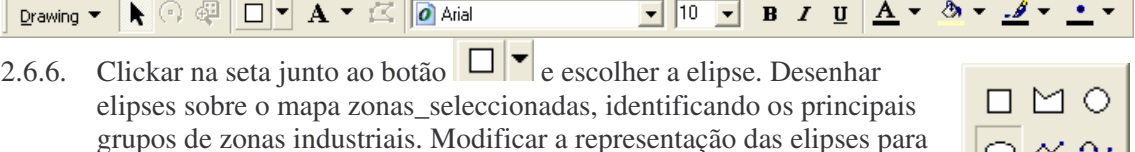

2.6.7. Para introduzir anotações no mapa, mudar para *layout view*  $\bullet$   $\bullet$ . Clickar na seta junto ao botão  $\mathbf{A}$ <sup> $\bullet$ </sup> e escolher a opção callout.

Desenhar a caixa de texto sobre o mapa e adicionar texto.

um padrão em trama (*hatch*).

 $A$   $A_0$   $\infty$ ワ凶肉

s

Ф

2.6.8. Para produzir a primeira parte do relatório, pronta a enviar ao cliente, basta agora gravar o layout em formato pdf. Menu *file*  $\rightarrow$  print  $\rightarrow$ clickar em *setup* escolher a impressora *PDFCreator*. Clickar em *Ok* e escolher a pasta e o nome do ficheiro.

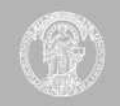

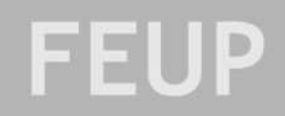

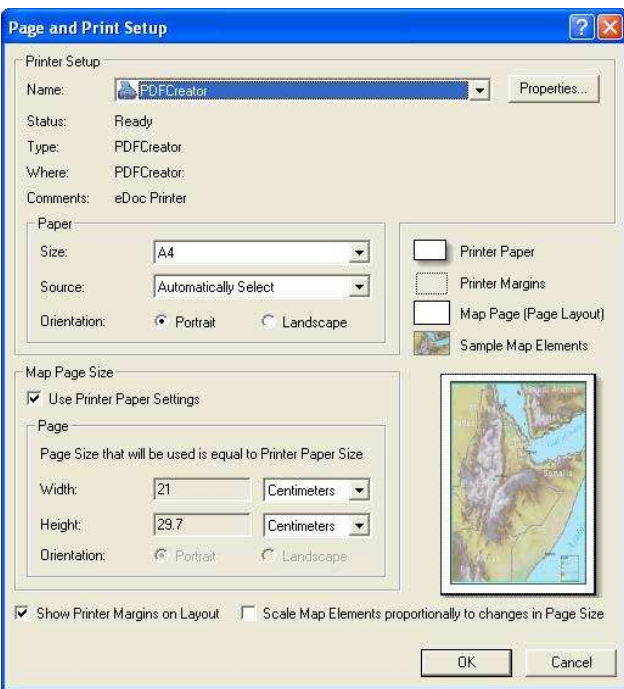

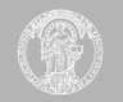

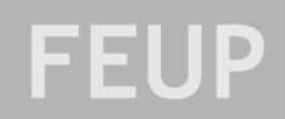

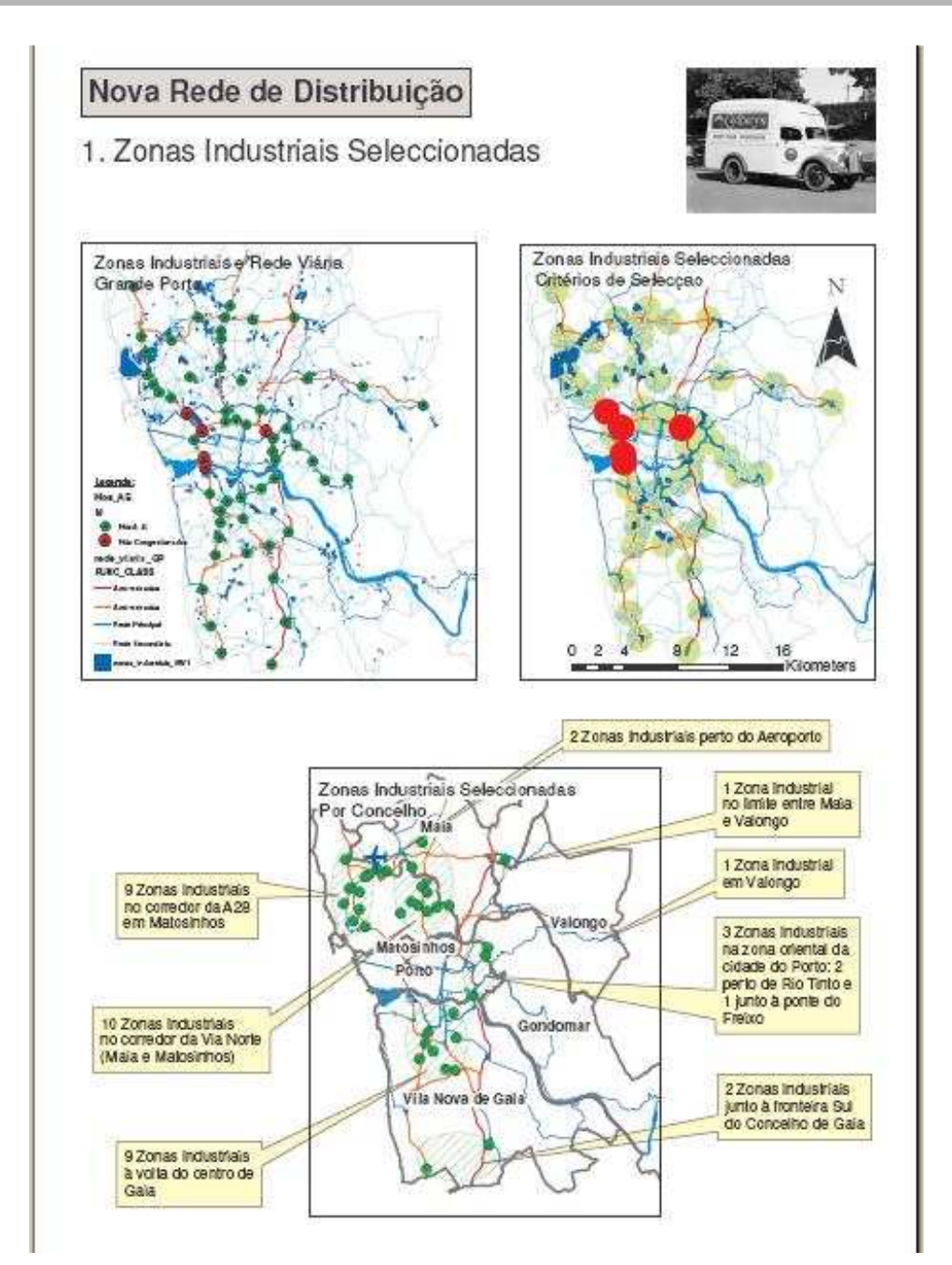